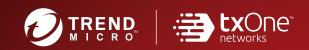

# TXOne StellarEnforce™ Patch 1

Installation Guide

The trust list-based solution for locking down fixed-function computers

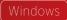

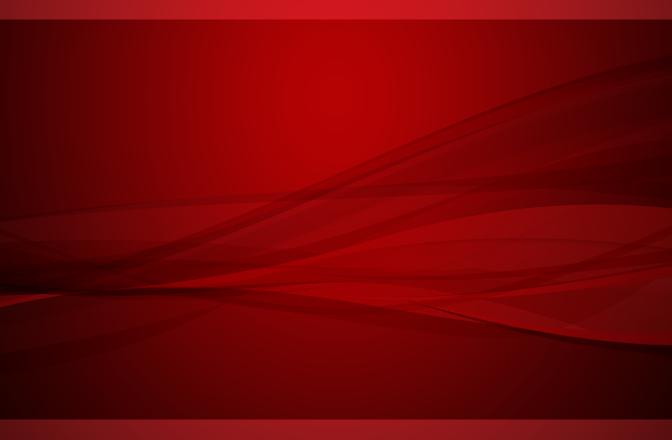

# TXOne StellarEnforce™ 1.2 Patch 1 Agent Installation Guide

TXOne Networks reserves the right to make changes to this document and to the product described herein without notice. Before installing and using the product, review the readme files, release notes, and/or the latest version of the applicable documentation, which are available from the TXOne Networks website at:

http://docs.trendmicro.com/en-us/enterprise/txone-stellarenforce.aspx

© 2022 TXOne Networks. All rights reserved. TXOne Networks, StellarEnforce, and StellarOne are trademarks or registered trademarks of TXOne Networks. All other product or company names may be trademarks or registered trademarks of their owners.

Document Part No.:APEM19537/220624

Release Date: June 2022

Protected by U.S. Patent No.: Patents pending.

This documentation introduces the main features of the product and/or provides installation instructions for a production environment. Read through the documentation before installing or using the product.

Detailed information about how to use specific features within the product may be available at the TXOne Networks Online Help Center and/or the Trend Micro Knowledge Base.

TXOne Networks always seeks to improve its documentation. If you have questions, comments, or suggestions about this or any TXOne Networks document, please contact us at <a href="mailto:docs@txone-networks.com">docs@txone-networks.com</a>.

Evaluate this documentation on the following site:

http://docs.txone-networks.com/en-us/survey.aspx

#### **Privacy and Personal Data Collection Disclosure**

Certain features available in TXOne Networks products collect and send feedback regarding product usage and detection information to TXOne Networks. Some of this data is considered personal in certain jurisdictions and under certain regulations. If you do not want TXOne Networks to collect personal data, you must ensure that you disable the related features.

The following link outlines the types of data that TXOne StellarEnforce collects and provides detailed instructions on how to disable the specific features that feedback the information.

https://success.trendmicro.com/data-collection-disclosure

Data collected by TXOne Networks is subject to the conditions stated in the Trend Micro Privacy Notice:

https://www.trendmicro.com/privacy

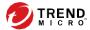

# **Table of Contents**

| Preface   |                                                                                                    |                           |
|-----------|----------------------------------------------------------------------------------------------------|---------------------------|
|           | Preface                                                                                                    | iii                       |
|           | About the Documentation                                                                                                    | iii                       |
|           | Audience                                                                                                    | iv                        |
|           | Document Conventions                                                                                                    | iv                        |
| Chapter 1 | I: Introduction                                                                                                    |                           |
|           | About TXOne StellarEnforce What's New Agent Features and Benefits System Requirements Agent Upgrade Preparation Agent Use Overview | 1-2<br>1-2<br>1-4<br>1-12 |
| Chapter 2 | 2: Local Agent Installation                                                                                                    |                           |
|           | Local Installation Overview                                                                                                    | 2-2                       |
|           | Installing from Windows                                                                                                    | 2-3                       |
|           | Setting Up the Approved List                                                                                                    | 2-10                      |
|           | Installation Using the Command Line Installer Command Line Interface Parameters                                                    |                           |
|           | Customizing Installation Parameters                                                                                                |                           |
| Chapter 3 | 3: Agent Configuration File Deployment                                                                                             |                           |
|           | Deployment for Standalone Agents  Exporting or Importing a Configuration File                                                      |                           |
|           | Deployment using StellarOne                                                                                                    |                           |

|           | Remotely Importing Agent Settings                                                                                       |            |
|-----------|----------------------------------------------------------------------------------------------------|------------|
| Chapter 4 | 4: Local Agent Uninstallation                                                                                           |            |
|           | Uninstalling Agents from Windows                                                                                        | 4-2        |
| Chapter 5 | 5: Technical Support                                                                                                    |            |
|           | Troubleshooting Resources Using the Support Portal Threat Encyclopedia                                                  | 5-2        |
|           | Contacting Trend Micro                                                                                                  |            |
|           | Sending Suspicious Content to Trend Micro  Email Reputation Services  File Reputation Services  Web Reputation Services | 5-4<br>5-5 |
|           | Other Resources  Download Center  Documentation Feedback                                                                | 5-5        |
| Index     |                                                                                                    |            |
|           | Index                                                                                                    | N-1        |

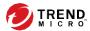

# **Preface**

This Installation Guide introduces TXOne StellarEnforce and guides administrators through installation and deployment.

Topics in this chapter include:

- About the Documentation on page iii
- Audience on page iv
- Document Conventions on page iv

# **About the Documentation**

TXOne StellarEnforce documentation includes the following:

Table 1. TXOne StellarEnforce Documentation

| Documentation         | Description                                                                                                    |
|-----------------------|----------------------------------------------------------------------------------------------------|
| Installation Guide    | A PDF document that discusses requirements and procedures for installing StellarEnforce.                                                                                                    |
| Administrator's Guide | A PDF document that discusses getting started information and StellarEnforce usage and management.                                                                                               |
| Readme File           | Contains a list of known issues. It may also contain late-breaking product information not found in the printed documentation.                                                                   |
| Knowledge Base        | An online database of problem-solving and troubleshooting information. It provides the latest information about known product issues. To access the Knowledge Base, go to the following website: |
|                       | http://esupport.trendmicro.com                                                                                                    |

Download the latest version of the PDF documents and Readme at:

http://docs.trendmicro.com

# **Audience**

TXOne StellarEnforce documentation is intended for administrators responsible for StellarEnforce management, including agent installation. These users are expected to have advanced networking and server management knowledge.

# **Document Conventions**

The following table provides the official terminology used throughout the TXOne StellarEnforce documentation:

**Table 2. Document Conventions** 

| Convention        | Description                                                                                                 |  |
|-------------------|----------------------------------------------------------------------------------------------------|--|
| UPPER CASE        | Acronyms, abbreviations, and names of certain commands and keys on the keyboard                             |  |
| Bold              | Menus and menu commands, command buttons, tabs, and options                                                 |  |
| Italics           | References to other documents                                                                               |  |
| Monospace         | Sample command lines, program code, web URLs, file names, and program output                                |  |
| Navigation > Path | The navigation path to reach a particular screen                                                            |  |
|                   | For example, <b>File</b> > <b>Save</b> means, click <b>File</b> and then click <b>Save</b> on the interface |  |
| Note              | Configuration notes                                                                                         |  |
| Tip               | Recommendations or suggestions                                                                              |  |

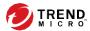

| Convention | Description                                                                              |
|------------|------------------------------------------------------------------------------------------|
| Important  | Information regarding required or default configuration settings and product limitations |
| WARNING!   | Critical actions and configuration options                                               |

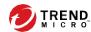

# Chapter 1

# Introduction

TXOne StellarEnforce 1.2 Patch 1 delivers a simple, no-maintenance solution to lockdown and protect fixed-function computers, helping protect businesses against security threats and increase productivity.

Topics in this chapter include:

• About TXOne StellarEnforce on page 1-2

## About TXOne StellarEnforce

TXOne StellarEnforce protects fixed-function computers like Industrial Control Systems (ICS), Point of Sale (POS) terminals, and kiosk terminals from malicious software and unauthorized use. By using fewer resources and without the need for regular software or system updates, StellarEnforce can reliably secure computers in industrial and commercial environments with little performance impact or downtime.

#### What's New

TXOne StellarEnforce 1.2 Patch 1 includes the following new features andenhancements.

Table 1-1. What's New in TXOne StellarEnforce 1.2 Patch 1

| Feature         | Description                                                                                  |  |  |
|-----------------|----------------------------------------------------------------------------------------------|--|--|
| 1 (31000 maoono | Users can register StellarEnforce agent to a specific group directly via StellarOne console. |  |  |
|                 |                                                                                              |  |  |

# **Agent Features and Benefits**

StellarEnforce includes the following features and benefits.

# **Application Lockdown**

By preventing programs, DLL files, drivers, and scripts not specifically on the Approved List of applications from running (also known as application trust

listing), StellarEnforce provides both improved productivity and system integrity by blocking malicious software and preventing unintended use.

StellarEnforce Write Protection blocks modification and deletion of files, folders, and registry entries.

## **Exploit Prevention**

Known targeted threats like Downad and Stuxnet, as well as new and unknown threats, are a significant risk to ICS and kiosk computers. Systems without the latest operating system updates are especially vulnerable to targeted attacks.

For advanced threat prevention, StellarEnforce includes intrusion prevention, execution prevention, application lockdown, and device control to stop threats from spreading to the endpoint or executing.

# **Approved List Management**

When software needs to be installed or updated, you can use one of the following methods to make changes to the endpoint and automatically add new or modified files to the Approved List, all without having to unlock TXOne StellarEnforce:

- Maintenance Mode
- Trusted Updater
- Predefined Trusted Updater List
- Command Line Interface (CLI):
  - · Trusted hash
  - Trusted certification

### **Small Footprint**

Compared to other endpoint security solutions that rely on large pattern files that require constant updates, application lockdown uses less memory and disk space, without the need to download updates.

#### **Role Based Administration**

TXOne StellarEnforce provides a separate administrator and Restricted User account, providing full control during installation and setup, as well as simplified monitoring and maintenance after deployment.

### **Graphical and Command Line Interfaces**

Anyone who needs to check the software can use the console, while system administrators can take advantage of the command line interface (CLI) to access all of the features and functions available.

#### **Self Protection**

Self Protection provides ways for TXOne StellarEnforce to defend its processes and resources, required to function properly, from being disabled by programs or actual users.

Self Protection blocks all attempts to terminate the following services:

- Trend Micro Unauthorized Change Prevention Service (TMBMSRV.exe)
- Trend Micro Personal Firewall (TmPfw.exe)
- TXOne StellarEnforce Service (WkSrv.exe)

## **System Requirements**

This section introduces StellarEnforce system requirements.

### **Hardware Requirements**

TXOne StellarEnforce does not have specific hardware requirements beyond those specified by the operating system, with the following exceptions:

Table 1-2. Required Hardware for StellarEnforce

| Hardware/Software                | Description              |  |
|----------------------------------|--------------------------|--|
| Available disk space             | 350MB minimum            |  |
| Monitor Interface and resolution | VGA (640x480), 16 colors |  |

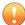

#### **Important**

StellarEnforce cannot be installed on a system that already runs one of the following:

- · Trend Micro OfficeScan
- · Trend Micro Titanium
- Other Trend Micro endpoint solutions
- Other endpoint solutions except Windows Defender Antivirus

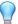

#### Tip

For the x64 platform removing x86 folders in the installation package can reduce the size of the installer and vice versa.

### **Operating Systems**

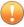

#### Important

Ensure that the following root certification authority (CA) certificates are installed with intermediate CAs, which are found in WKSrv.exe. These root CAs should be installed on the StellarEnforce agent environment to communicate with StellarOne.

- Intermediate\_Symantec Class 3 SHA256 Code Signing CA
- Root\_VeriSign Class 3 Public Primary Certification Authority G5
- DigiCert Assured ID Root CA
- DigiCert Trusted Root G4

To check root CAs, refer to the Microsoft support site:

https://technet.microsoft.com/en-us/library/cc754841.aspx

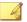

#### Note

- Memory Randomization, API Hooking Prevention, and DLL Injection Prevention are not supported on 64-bit platforms.
- See the latest StellarEnforce readme file for the most up-to-date list of supported operating systems for agents.

#### Windows clients:

- Windows 2000 SP4 (32-bit)
- Windows XP SP1\*/SP2/SP3 (32-bit) (except Starter and Home editions)

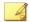

#### Note

StellarEnforce installed on Windows 2000 SP4 (without update rollup) or Windows XP SP1 does not support the following functions: DLL/Driver Lockdown, Script Lockdown, Integrity Monitoring, USB Malware Protection, Storage Device Blocking, Maintenance Mode, and Predefined Trusted Updater.

To support these features, install Filter Manager:

- For Windows 2000 Service Pack 4, apply the update KB891861 from the Microsoft Update Catalog website.
- For Windows XP SP1, upgrade to Windows XP SP2.
- StellarEnforce does not support a custom action of "quarantine" on Windows (Standard) XP Embedded SP1.
- Windows Vista No-SP/SP1/SP2 (32-bit) (except Starter and Home editions)
- Windows 7 No-SP/SP1 (32-bit and 64-bit) (except Starter and Home editions)
- Windows 8 No-SP (Professional/Enterprise) (32-bit and 64-bit)
- Windows 8.1 No-SP (Professional/Enterprise with Bing) (32-bit and 64-bit)
- Windows 10 (Professional/Enterprise/IoT Enterprise) (32-bit and 64-bit)
  - Initial Windows 10
  - Windows 10 RS1 (1607)
  - Windows 10 RS2 (1703)
  - Windows 10 RS1 (1709)
  - Windows 10 RS4 (1803)
  - Windows 10 RS5 (1809)
  - Windows 10 RS6 (1903)
  - Windows 10 (19H2/1909)
  - Windows 10 (20H1/2004)
  - Windows 10 (20H2)
  - Windows 10 (Version 21H1)
  - Windows 10 (Version 21H2)
- Windows 11 (Enterprise) (32-bit and 64-bit)

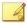

#### **Note**

- Unlock the endpoint before updating your Windows 10 operating system to the Anniversary Update, Creators Update, Fall Creators Update, April 2018 Update, October 2018 Update, or later versions.
- OneDrive integration in Windows 10 Fall Creators Update, Spring Creators Update, or later versions is not supported. Ensure that OneDrive integration is disabled before installing StellarEnforce.
- To improve performance, disable the following Windows 10 components:
  - Windows Defender Antivirus. This may be disabled via group policy.
  - Window Update. Automatic updates may require the download of large files which may affect performance.
  - Windows Apps (Microsoft Store) auto-update. Checking for frequent updates may cause performance issues.
- In Windows 10 April 2018 Update (Redstone 4) and later,
   StellarEnforce has the following limitations when working with folders where the case sensitive attribute has been enabled:
  - Enabling the case sensitive attribute for a folder may prevent StellarEnforce from performing certain actions (eg. prescan, custom actions) on that folder. Folders that do not have the attribute enabled are not affected.
  - StellarEnforce blocks all processes started from folders where the case sensitive attribute is enabled. Additionally, StellarEnforce is unable to provide any information for the blocked processes, except for file path.
  - The StellarEnforce agent cannot verify file signatures of files saved in folders where the case sensitive attribute is enabled.
     As a result, DAC exceptions related to signatures cannot work.

#### Windows Server:

• Windows 2000 Server SP4\* (32-bit)

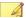

#### ✓ Note

StellarEnforce installed on Windows 2000 Server SP4 does not support the following functions: DLL/Driver Lockdown, Script Lockdown, Integrity Monitoring, USB Malware Protection, Storage Device Blocking, Maintenance Mode, and Predefined Trusted Updater.

- Windows Server 2003 SP1/SP2 (32-bit)
- Windows Server 2003 R2 No-SP/SP2 (Standard/Enterprise/Storage) (32-bit)
- Windows Server 2008 SP1/SP2 (32-bit and 64-bit)
- Windows Server 2008 R2 No-SP/SP1 (64-bit)
- Windows Server 2012 No-SP (64-bit)
- Windows Server 2012 R2 No-SP (64-bit)
- Windows Server 2016 (Standard) (64-bit)
- Windows Server 2019 (Standard) (64-bit)
- Windows Server 2022 (Standard) (64-bit)

#### Windows Embedded Standard:

Windows (Standard) XP Embedded SP1\*/SP2 (32-bit)

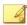

#### **Note**

- StellarEnforce installed on Windows (Standard) XP Embedded does not support the following functions: DLL/Driver Lockdown, Script Lockdown, Integrity Monitoring, USB Malware Protection, Storage Device Blocking, Maintenance Mode, and Predefined Trusted Updater.
- StellarEnforce does not support a custom action of "quarantine" on Windows (Standard) XP Embedded SP1.
- Windows Embedded Standard 2009 (32-bit)
- Windows Embedded Standard 7 (32-bit and 64-bit)

- Windows Embedded Standard 8 (32-bit and 64-bit)
- Windows Embedded 8 Standard No-SP (32-bit and 64-bit)
- Windows Embedded Standard 8.1 (32-bit and 64-bit)
- Windows Embedded 8.1 Standard (Professional/Industry Pro) (32-bit and64-bit)

#### Windows Embedded POSReady:

- Windows Embedded POSReady (32-bit)
- Windows Embedded POSReady 2009 (32-bit)
- Windows Embedded POSReady 7 (32-bit and 64-bit)

#### Windows Embedded Enterprise:

Windows Embedded Enterprise XP SP1\*/SP2/SP3 (32-bit)

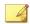

#### **Note**

- StellarEnforce installed on Windows (Standard) XP Embedded does not support the following functions: DLL/Driver Lockdown, Script Lockdown, Integrity Monitoring, USB Malware Protection, Storage Device Blocking, Maintenance Mode, and Predefined Trusted Updater.
- Windows Embedded Enterprise Vista (32-bit)
- Windows Embedded Enterprise 7 (32-bit and 64-bit)

#### Windows Embedded Server:

- Windows Embedded Server 2003 SP1/SP2 (32-bit)
- Windows Embedded Server 2003 R2 (32-bit)
- Windows Embedded Server 2008 (32-bit and 64-bit)
- Windows Embedded Server 2008 R2 (64-bit)
- Windows Embedded Server 2012 (64-bit)
- Windows Embedded Server 2012 R2 (64-bit)

#### Windows Storage Server

- Windows Storage Server 2012 Standard (64-bit)
- Windows Storage Server 2012 R2 Standard (64-bit)
- Windows Storage Server 2016 (64-bit)

# **Agent Upgrade Preparation**

This version of StellarEnforce supports upgrade from the following versions:

- StellarEnforce 1.0
- StellarEnforce 1.1
- StellarEnforce 1.2

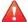

#### **WARNING!**

Before upgrading, take the appropriate actions below as noted for your chosen installation method and the version of your installed StellarEnforce agent.

The latest updates can be downloaded from the StellarEnforce Software Download Center at http://downloadcenter.trendmicro.com/.

Table 1-3. Fresh Installation of the StellarEnforce Agent

| Installation<br>Method                     | Installed Agent<br>Version                  | Required Action                                                                                             | Settings Retained    |
|--------------------------------------------|---------------------------------------------|----------------------------------------------------------------------------------------------------|----------------------|
| Local installation using Windows installer | StellarEnforce 1.0 /<br>1.1/1.2/1.2 Patch 1 | It's necessary to manually add the install file (SL_Install.ex e) into the trusted HASH list before use it. | No settings retained |

| Installation<br>Method | Installed Agent<br>Version | Required Action | Settings Retained |
|------------------------|----------------------------|-----------------|-------------------|
|------------------------|----------------------------|-----------------|-------------------|

| Local installation using command line interface installer  StellarEnforce 1 1.1/1.2/1.2 Patc |  | No settings retained |
|----------------------------------------------------------------------------------------------|--|----------------------|
|----------------------------------------------------------------------------------------------|--|----------------------|

Table 1-4. Post-Installation Agent Upgrade

| Installation<br>Method                                                                                       | Installed Agent<br>Version                  | Required Action          | Settings Retained            |
|----------------------------------------------------------------------------------------------------|---------------------------------------------|--------------------------|------------------------------|
| Patching by running stellar_enforce_ patch.exe.                                                              | StellarEnforce 1.0 /<br>1.1/1.2/1.2 Patch 1 | No preparation needed    | Compatible settings retained |
| To do a silent install instead, open the command prompt as an administrator and enter the following command: |                                             |                          |                              |
| > stellar_enforce_ patch.exe -s -a -s/g                                                                      |                                             |                          |                              |
| Remote installation                                                                                          | StellarEnforce 1.0 /<br>1.1/1.2/1.2 Patch 1 | No preparation<br>needed | Compatible settings retained |

# **Agent Use Overview**

TXOne StellarEnforce is a trust list-based solution that locks down computers, preventing all applications not on the Approved List from running. StellarEnforce can be configured and maintained using the graphical user interface (GUI) agent console or the command line interface

(CLI). System updates can be applied without turning off Application Lockdown at the endpoint through Maintenance Mode, trust hash, trust certification, predefined trusted updater list or by using the Trusted Updater.

Consider this typical use case scenario:

- 1. Set up the Approved List and turn on Application Lockdown on the endpoint so that unapproved applications cannot be run.
- 2. Use Maintenance Mode, trust hash, trust certification, predefined trusted updater list or by using the Trusted Updater to update or install software.
- 3. Configure and enable the Restricted User account for later maintenance.

If someone tries to run an application not specifically on the Approved List, the following message displays:

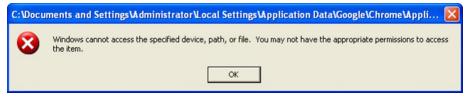

Figure 1-1. TXOne StellarEnforce blocking message

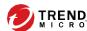

# Chapter 2

# **Local Agent Installation**

This chapter describes local TXOne StellarEnforce agent installation and setup procedures.

Topics in this chapter include:

- Local Installation Overview on page 2-2
- Installing from Windows on page 2-3
- Setting Up the Approved List on page 2-10
- Installation Using the Command Line on page 2-13
- Customizing Installation Parameters on page 2-17

1-14

# **Local Installation Overview**

#### **Procedure**

**1.** Verify that the endpoint meets the TXOne StellarEnforce system requirements.

For details, see System Requirements on page 1-4.

2. Install TXOne StellarEnforce using your preferred installation method.

TXOne StellarEnforce can be installed using either the Windows Installer or the command line interface (CLI) installer.

Table 2-1. Stellar Enforce Local Installation Methods

| Installation Method              | Benefits                                                                                                    |
|----------------------------------|----------------------------------------------------------------------------------------------------|
| Windows Installer                | The Windows Installer provides simplified step-by-step installation wizard for first-time or single installation and is also suitable for preparing for mass deployment for cloned endpoint systems. |
|                                  | For details, see Installing from Windows on page 2-3.                                                                                                    |
| Command line interface installer | The command line interface (CLI) installer provides silent installation and can be integrated into a batch file for mass deployment.                                                                 |
|                                  | For details, see <i>Installation Using the Command Line on page</i> 2-13.                                                                                                    |

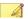

#### Note

- To customize installations using either the Windows Installer or thecommand line interface (CLI) installer, modify the Setup.ini file.
- To register StellarEnforce agent to a specific group via StellarOne console, after downloading the Group.ini file to StellarOne console, user must also add it in the Installer

Package of StellarEnforce agent.

For details, see Customizing Installation Parameters on page 2-17.

**3.** Configure the new installation.

 Open the TXOne StellarEnforce console and set up the Approved List.

Before TXOne StellarEnforce can protect the endpoint, it must check the endpoint for existing applications and files necessary for the system to run correctly.

For details, see Setting Up the Approved List on page 2-10.

- b. Modify the TXOne StellarEnforce settings.
- c. (Optional) Deploy the updated settings to multiple agents.

To deploy settings to multiple TXOne StellarEnforce agents, use an agent configuration file.

# **Installing from Windows**

To install TXOne StellarEnforce, you must log on using an account with administrator privileges.

#### **Procedure**

Double-click SL\_Install.exe.

If a User Account Control warning from Windows appears, click Yes.

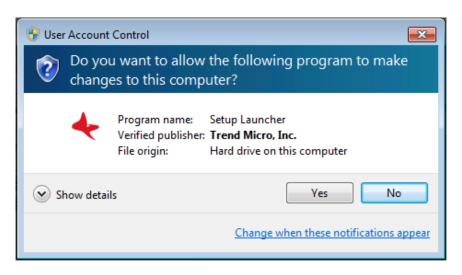

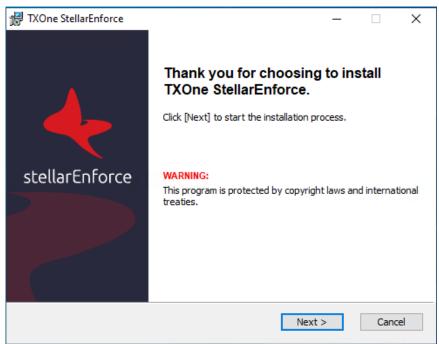

2. When the installation wizard opens, click **Next**.

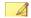

#### Note

If there is another version of StellarEnforce on the endpoint, the installer will remove it before installing the latest version.

3. Read the license agreement, select I accept the terms in the License Agreement, and click Next.

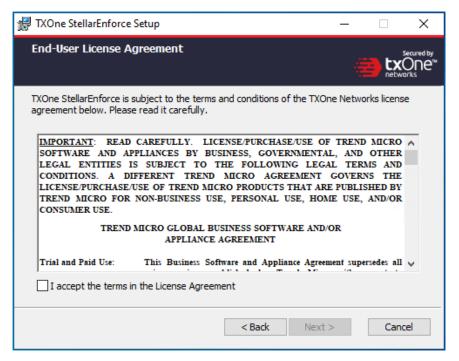

4. Make any necessary changes to the installation options, and click Next.

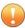

#### **Important**

Network Virus Protection can only be installed during the initial program installation, but it can be disabled after installation, if necessary. See *Exploit Prevention Settings* in the Administrator's Guide for more information.

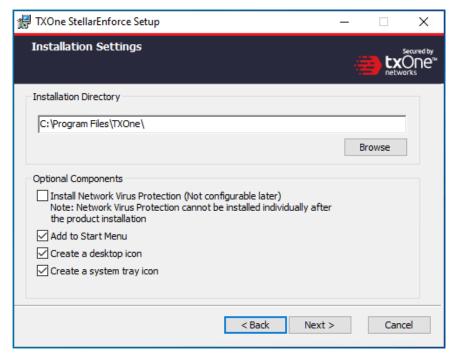

**5.** Provide the Activation Code and specify an administrator password for TXOne StellarEnforce.

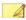

#### Note

The password must be 8 to 64 alphanumeric characters. The following characters are not supported: | > < \ " spaces. The StellarEnforce administrator password is unrelated to the Windows administrator password.

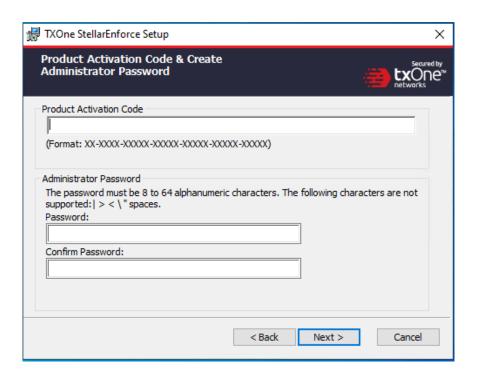

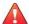

#### **WARNING!**

Please store securely and do not lose the StellarEnforce administrator password. If you lose the StellarEnforce administrator password, please contact TXOne Networks for support.

#### 6. Click Next.

A message appears asking if you would like to scan the endpoint for threats before continuing with the installation.

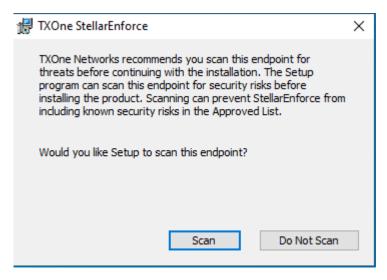

- **7.** (Optional) Scan the endpoint for threats before continuing with the installation. TXOne Networks recommends you perform this scan.
  - To scan the endpoint for threats, click **Scan**.
    - a. The **Endpoint Prescan** window appears.
    - b. To customize the scan settings, click **Edit Scan Settings**.
    - c. Click Scan Now.

If Endpoint Prescan detects security risks,TXOne Networks recommends canceling the installation. Remove threats from the endpoint and try again. If critical programs are detected as threats, confirm that the endpoint is secure and that the versions of the programs installed do not contain threats. Ignore detected threats only if you are absolutely certain that they are false positives.

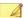

#### Note

You cannot stop a scan process when you set the *PRESCANCLEANUP* and *FORCE\_PRESCAN* options in the Setup.ini file.

For more information, see *Prescan Section on page 2-37*.

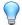

#### Tip

Perform a manual scan to detect and remove threats on endpoints. For more information, see *Manual Scan Commands* in the Administrator's Guide.

· To skip scanning, click **Do Not Scan**.

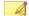

#### Note

The **Do Not Scan** and close buttons are not applicable when you set the *PRESCANCLEANUP* and *FORCE\_PRESCAN* options in the Setup.ini file.

For more information, see *Prescan Section on page 2-37*.

8. When the Installation Complete window displays, click Finish.

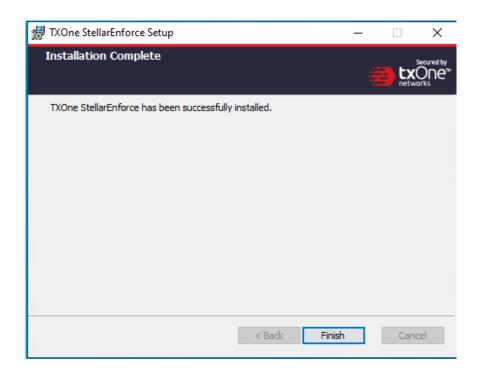

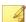

#### Note

Optionally enable memory randomization on older operating systems such as Windows XP or Windows Server 2003, which may lack or offer limited Address Space Layout Randomization (ASLR) support. See *Exploit Prevention Settings* in the Administrator's Guide for more information.

# **Setting Up the Approved List**

Before TXOne StellarEnforce can protect the endpoint, it must check the endpoint for existing applications and files necessary for the system to run correctly.

#### **Procedure**

1. Open the StellarEnforce console.

The StellarEnforce log on screen appears.

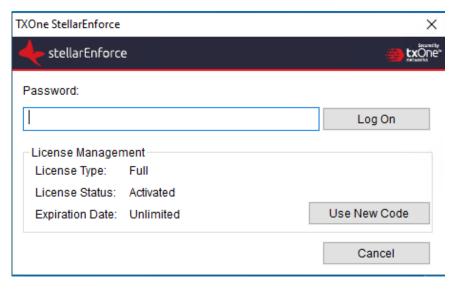

2. Provide the password and click Log On.

 $Stellar Enforce\ asks\ if\ you\ want\ to\ set\ up\ the\ Approved\ List\ now.$ 

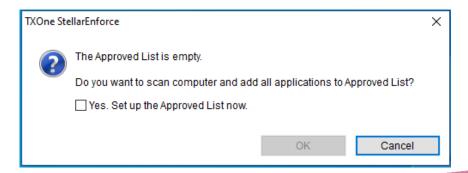

3. At the notification window, select Yes. Set up the Approved List now and click OK.

StellarEnforce scans the endpoint and adds all applications to the Approved List.

# TXOne StellarEnforce Scanning for installed applications... (100%) Adding detected applications to the Approved List (4796 / 43601) C:\Windows\Microsoft.NET\Framework\v4.0.30319\System.Net.WebSockets.c

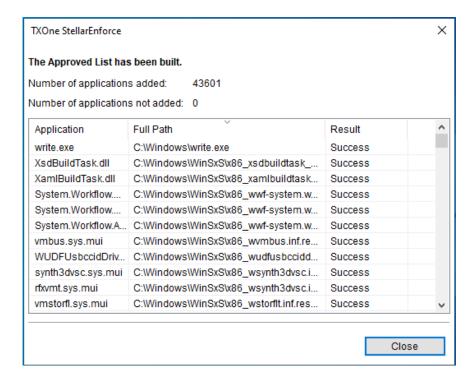

StellarEnforce displays the Approved List Configuration Results.

#### Note

When TXOne StellarEnforce Application Lockdown is on, only applications that are in the Approved List will be able to run.

4. Click Close.

# Installation Using the Command Line

Administrators can install StellarEnforce from the command line interface (CLI) or using a batch file, allowing for silent installation and mass

deployment. For mass deployment, TXOne Networks recommends first installing StellarEnforce on a test endpoint since a customized installation may require a valid configuration file and Approved List. See the TXOne StellarEnforce Administrator's Guide for more information about the Approved List and configuration file.

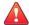

#### **WARNING!**

- Please store your StellarEnforce administrator password carefully. If you lose your StellarEnforce administrator password, please contact TXOne Networks support.
- Make sure to enable memory randomization on older operating systems such as Windows XP or Windows Server 2003, which may lack or offer limited Address Space Layout Randomization (ASLR) support. See Exploit Prevention Settings in the Administrator's Guide for more information.

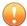

#### **Important**

Network Virus Protection can only be installed during the initial program installation, but it can be disabled after installation, if necessary. See *Exploit Prevention Settings* in the Administrator's Guide for more information.

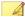

#### Note

The password must be 8 to 64 alphanumeric characters. The following characters are not supported: |>< | spaces. The StellarEnforce administrator password is unrelated to the Windows administrator password.

#### Installer Command Line Interface Parameters

The following table lists the commands available for SL\_Install.exe.

Table 2-2. StellarEnforce Installer Command Line Options

| Parameter | Value                                               | Description                                                                                                    |  |
|-----------|-----------------------------------------------------|----------------------------------------------------------------------------------------------------|--|
| -q        |                                                     | Run the installer silently                                                                                                    |  |
|           |                                                     | Note During the installation process, you can view the following log files in the folder C:\windows\temp to check the status of the the prescan and initial approved process: |  |
|           |                                                     | <ul> <li>Prescan process:         YYYYMMDDHHMMSS_wk_PreScanProgress.         log</li> </ul>                                                                                   |  |
|           |                                                     | <ul> <li>Initial approved process:         YYYYMMDDHHMMSS_wk_InitListProgress         .log</li> </ul>                                                                         |  |
| -р        | <administrator_<br>password&gt;</administrator_<br> | Specify the administrator password                                                                                                    |  |
| -d        | <path></path>                                       | Specify the installation path                                                                                                    |  |
| -ac       | <activation_cod e=""></activation_cod>              | Specify the activation code                                                                                                    |  |
| -nd       |                                                     | Do not create a desktop shortcut                                                                                                    |  |
| -fw       |                                                     | Enable Network Virus Protection                                                                                                    |  |
| -ns       |                                                     | Do not add a shortcut to the Start menu                                                                                                    |  |
| -ni       |                                                     | Hide the task tray icon                                                                                                    |  |
| -ср       | <path></path>                                       | Specify the StellarEnforce configuration file                                                                                                    |  |
|           |                                                     | Note The StellarEnforce configuration file can be exported after installing StellarEnforce.                                                                                   |  |

| Parameter | Value         | Description                                                                                    |  |
|-----------|---------------|------------------------------------------------------------------------------------------------|--|
| -lp       | <path></path> | Specify the Approved List                                                                      |  |
|           |               | Note After installing StellarEnforce and creating the Approved List, the list can be exported. |  |
| -qp       | <path></path> | Specify the folder path for quarantined files when custom action is set to "quarantine" mode   |  |
| -nps      |               | Do not execute Prescan                                                                         |  |
| -ips      |               | Do not cancel installation when Prescan detects threats                                        |  |

An example command line interface (CLI) install would look like this:

SL\_Install.exe -q -ac XX-XXXX-XXXXX-XXXXX-XXXXX-XXXXX -p
P@ssW0Rd -nd

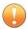

## **Important**

An administrator password and Activation Code must be specified for the installation to continue.

# **Customizing Installation Parameters**

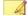

#### Note

The installer applies the specified arguments in the following order:

- Encrypted setup.bin
- Command line interface (CLI)
- setup.ini

If setup.bin exists, the installer applies the configuration in setup.bin takes precedence and ignores settings from the CLI and setup.ini file.

For example, if the switch -nd is added to SL\_Install.exe, and setup.ini contains *NO\_DESKTOP=0*, the switch will take precedence, and a StellarEnforcedesktop shortcut will not be created.

To change the default installation parameters using a Setup.ini file, follow the steps below.

#### **Procedure**

- 1. Locate the Setup.ini file in the installation folder.
- **2.** Customize the installation parameters as required.

For information on installation parameters and their possible values, see *Setup.ini File Arguments on page 2-18*.

- **3.** Optionally encrypt the Setup.ini file to prevent unauthorized access to important settings.
  - a. From the installation folder, copy the Setup.ini file and the WKSupportTool.exe file to your desktop.
  - b. Run a command prompt window as administrator.
  - c. Navigate to the desktop and type WKSupportTool·exe

- d. *encryptsetupini Setup·ini Setup·bin* to encrypt the Setup.inifile and name the encrypted file as "Setup.bin".
- e. Save the Setup.bin file in the installation folder and remove the Setup.ini file.

# Setup.ini File Arguments

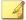

#### Note

The installer applies the specified arguments in the following order:

- Encrypted setup.bin
- Command line interface (CLI)
- setup.ini

If setup.bin exists, the installer applies the configuration in setup.bin takes precedence and ignores settings from the CLI and setup.ini file.

For example, if the switch -nd is added to SL\_Install.exe, and setup.ini contains *NO\_DESKTOP=O*, the switch will take precedence, and a StellarEnforcedesktop shortcut will not be created.

The following tables list the commands available for setup.ini. If no value is specified in the setup file, the default value will be used.

#### **Property Section**

The following table lists the commands available for setup.ini. If no value is specified in the setup file, the default value will be used.

Table 2-3. Setup.ini File [PROPERTY] Section Arguments

| Key                   | Description                                                     | Possible Values                                             | Default<br>Value | Encrypted |
|-----------------------|-----------------------------------------------------------------|-------------------------------------------------------------|------------------|-----------|
| ACTIVATION_<br>CODE   | Activation Code                                                 | <activation_code></activation_code>                         | <empty></empty>  | No        |
| NO_DESKTOP            | Create a shortcut<br>ondesktop                                  | • O: Create shortcut 7: Do not create shortcut              | 0                | No        |
| NO_STARTMEN<br>U      | Create a<br>shortcut in the<br>Start menu                       | O: Create shortcut  T: Do not create shortcut               | 0                | No        |
| NO_SYSTRAY            | Display the<br>system tray icon<br>and Windows<br>notifications | O: Create systemtray icon T: Do not create system tray icon | 0                | No        |
| NO_NSC                | Install firewall for network virus protection                   | O: Create firewall  T: Do not create firewall               | 7                | No        |
| CONFIG_PATH           | Configurationfile path                                          | · <path></path>                                             | <empty></empty>  | No        |
| LIST_PATH             | Approved List path for import                                   | · <path></path>                                             | <empty></empty>  | No        |
| APPLICATION<br>FOLDER | Installation path<br>for agent<br>program                       | · <path></path>                                             | <empty></empty>  | No        |
| PASSWORD              | Password which is used for SLCmd.exe and StellarEnforce console | · <password></password>                                     | <empty></empty>  | No        |
| CUSTOM_ACTI<br>ON     | Custom action<br>for blocked<br>events                          | • O: Ignore • 7: Quarantine                                 | 0                | No        |
|                       |                                                                 | • 2: Ask server                                             |                  |           |

| Key                                | Description                                                    | Possible Values                                                                                                    | Default<br>Value | Encrypted |
|------------------------------------|----------------------------------------------------------------|----------------------------------------------------------------------------------------------------|------------------|-----------|
| QUARANTINE_<br>FOLDER_PATH         | Quarantine path for agent program                              | <path></path>                                                                                                    | <empty></empty>  | No        |
| INTEGRITY_M<br>ONITOR              | Enable Integrity<br>Monitor                                    | • 0: Disable • 1: Enable                                                                                                    | 0                | No        |
| PREDEFINED_<br>TRUSTED_UP<br>DATER | Enable<br>Predefined<br>Trusted Updater                        | • 0: Disable • 1: Enable                                                                                                    | 0                | No        |
| WINDOWS_UPD<br>ATE_SUPPORT         | Enable Window<br>Update Support                                | • 0: Disable • 1: Enable                                                                                                    | 0                | No        |
| PRESCAN                            | Prescan the<br>endpoint before<br>installing<br>StellarEnforce | O: Do not prescan the endpoint  T: Prescan the endpoint                                                                                                    | 7                | No        |
| MAX_EVENT_D<br>B_SIZE              | Maximum<br>database file<br>size (MB)                          | Positive integer                                                                                                    | 1024             | No        |
| WEL_SIZE                           | Windows Event<br>Log size (KB)                                 | Positive integer  Note Default value for new installations. Upgrading StellarEnforce does not change any user-defined WEL_SIZE values set in the previous installation. | 10240            | No        |

| Key               | Description                                                                          | Possible Values                                                                                                    | Default<br>Value | Encrypted |
|-------------------|--------------------------------------------------------------------------------------|----------------------------------------------------------------------------------------------------|------------------|-----------|
| WEL_RETENTI<br>ON | Windows Event Log option when maximum event log size is reached on Windows Event Log | For Windows XP orearlier platforms:  • O: Overwrite events as needed  • 1 - 365: Overwrite events older than (1-365) days  • -7: Do not overwrite events (Clear logs manually)  For Windows Vista or later platforms:  • O: Overwrite events as needed(oldest events first)  • 7: Archive the logwhen full, do not overwrite events  • -7: Do not overwrite events  • -7: Do not overwrite events (Clear logs manually) | 0                | No        |
| WEL_IN_SIZE       | Windows Event<br>Log size for<br>Integrity Monitor<br>events (KB)                    | Positive integer                                                                                                    | 10240            | No        |

| ne Networks Stellarer   | iorce ··· 1.2 Agent installati                                                                                           | UII Guiue                                                                                                    |     |    |
|-------------------------|----------------------------------------------------------------------------------------------------|----------------------------------------------------------------------------------------------------|-----|----|
| WEL_IN_RETE<br>NTION    | Windows Event Log option for when maximum event log size for Integrity Monitor events is reached in the Windows EventLog | For Windows XP orearlier platforms:  • 0: Overwrite events as needed • 1 - 365: Overwrite events older than (1-365) days • -7: Do not overwrite events (Clear logs manually)  For Windows Vista or later platforms: • 0: Overwrite events as needed (oldest events first) • 1: Archive the logwhen full, do not overwrite events • -7: Do not overwrite events • -7: Do not overwrite events (Clear logs manually) |     | No |
| USR_DEBUGLO<br>G_ENABLE | Enable debug logging for user sessions                                                                                   | • O: Do not log 7: Log                                                                                                    | 0   | No |
| USR_DEBUGLO<br>GLEVEL   | The number of debug log entries allowed for user sessions                                                                | • 256                                                                                                    | 256 | No |
| SRV_DEBUGLO<br>G_ENABLE | Enable debug logging for service sessions                                                                                | • 0: Do not log • 7: Log                                                                                                    | 0   | No |
| SRV_DEBUGLO<br>GLEVEL   | The number of debug log entries allowed                                                                                  | • 256                                                                                                    | 256 | No |
|                         |                                                                                                    |                                                                                                    |     |    |

| Key                                 | Description                                                                                                    | Possible Values                                                                                      | Default<br>Value | Encrypted |
|-------------------------------------|----------------------------------------------------------------------------------------------------|----------------------------------------------------------------------------------------------------|------------------|-----------|
|                                     | for service<br>sessions                                                                                                    |                                                                                                    |                  |           |
| SILENT_INST<br>ALL                  | Execute installation in silent mode                                                                                                    | O: Do not use silent mode  T: Use silent mode  mode                                                  | o                | No        |
|                                     | specify the APASSWORE example:  [PROPERT]  ACTIVATIO  XXXXX-XX  XXXXX                                                                    | nt mode, you must also ACTIVATION_CODE and D keys and values. For  N_CODE=XX- XXXX-XXXXX- D=P@ssWORd |                  |           |
| STORAGE_DE<br>V<br>ICE_BLOCKIN<br>G | Blocks storage<br>devices,<br>including<br>CD/DVD drives,<br>floppy disks, and<br>USB devices,<br>from accessing<br>managed<br>endpoints | O: Allow accessfrom storage devices  T: Block access from storage devices                            | 0                | No        |

| Key                | Description                                                                 | Possible Values                                              | Default<br>Value | Encrypted |
|--------------------|-----------------------------------------------------------------------------|--------------------------------------------------------------|------------------|-----------|
| INIT_LIST          | Initialize the<br>Approved List<br>during installation                      | 0 : Do not initialize the Approved list During installation  | 0                | No        |
|                    |                                                                             | 1: Initialize the<br>Approved List<br>during<br>installation |                  |           |
|                    | Note  LIST_PATH  INIT_LIST.                                                 | has priority over                                            |                  |           |
|                    | For example: [PROPERTY]                                                     |                                                              |                  |           |
|                    |                                                                             |                                                              |                  |           |
|                    | LIST_PATH                                                                   | =liststore·dbINIT_LIST=1                                     |                  |           |
|                    |                                                                             | , liststore, db is<br>nd <i>INIT_LIST</i> is                 |                  |           |
| INIT_LIST_P<br>ATH | A folder path to<br>be traversed for<br>the Approved<br>List initialization | <folder path=""></folder>                                    | <empty></empty>  | No        |
|                    | Each local disk's<br>root directory<br>will be traversed<br>if empty        |                                                              |                  |           |

| INIT_LIST_P<br>ATH_OPTION<br>AL   | A folder path to<br>be traversed for<br>the Approved<br>List initialization<br>Each local disk's<br>root directory<br>will be traversed<br>if empty | <folder path=""></folder> | <empty></empty> | No |
|-----------------------------------|----------------------------------------------------------------------------------------------------|---------------------------|-----------------|----|
| INIT_LIST_E<br>XCLUDED_FO<br>LDER | An absolute folder path to exclude from automatic file                                                                                              | <folder path=""></folder> | <empty></empty> | No |

| Key | Description                                                                                                    | Possible Values                                                                                                    | Default<br>Value | Encrypted |
|-----|----------------------------------------------------------------------------------------------------|----------------------------------------------------------------------------------------------------|------------------|-----------|
|     | enumeration for Approved List initialization  The configuration applies to the Approved List first initialized and all subsequent Approved List updates  Specify multiple folders by creating new entries with names that start with INIT_LIST_EXC LUDED_FOLDER. Ensure each entry name is unique. For example:  INIT_LIST_EXC LUDED_FOLDER= c:\folder1  INIT_LIST_EXC LUDED_FOLDER2=c:\folder2  INIT_LIST_EXC LUDED_FOLDER3=c:\folder3 | Note  Folder path supports a maximum length of 260 characters.  Folder paths that do not exist may be specified.  The exclusion applies to subfolders. |                  |           |

Local Agent Installation

|                                      | 1                                                                                                    |                                                                                                    |                                                                                                    | Local Ager |
|--------------------------------------|----------------------------------------------------------------------------------------------------|----------------------------------------------------------------------------------------------------|----------------------------------------------------------------------------------------------------|------------|
| INIT_LIST_E<br>XCLUDED_EX<br>TENSION | A file extension to exclude from automatic file enumeration forApproved List initialization The configuration applies to the Approved List first initialized and all subsequent Approved List updates Specify multiple extensions by creating new entries with names that start with INIT_LIST_EXC LUDED_EXTENSI ON, while ensuring that each entry name is unique. For example: INIT_LIST_EXC LUDED_EXTENSI ON=bmp INIT_LIST_EXC LUDED_EXTENSI ON=bmp INIT_LIST_EXC LUDED_EXTENSI ON2=png | Vote Specifying file extensions of executable files (e.g. exe, dll and sys) may cause issues with Application Lockdown. | INIT_LIST_EXC<br>LUDED_EXTEN<br>SIONI=log<br>INIT_LIST_EXC<br>LUDED_EXTEN<br>SION2=txt<br>INIT_LIST_EXC<br>LUDED_EXTEN<br>SION3=ini | No         |
| LOCKDOWN                             | Turn Application Lockdown on after installation                                                                                                    | O: Turn off Application Lockdown T: Turn on Application Lockdown                                                        | 0                                                                                                    | No         |

| Key                           | Description                                                                                  | Possible Values                                                                                                    | Default<br>Value | Encrypted |
|-------------------------------|----------------------------------------------------------------------------------------------|----------------------------------------------------------------------------------------------------|------------------|-----------|
| FILELESS_AT TACK_ PREVENTION  | Enable the<br>Fileless Attack<br>Prevention<br>feature                                       | • 0: Disable feature • 1: Enable feature                                                                                                    | 0                | No        |
| SERVICE_CRE ATION_PREV ENTION | Enable the<br>Service Creation<br>Prevention<br>feature                                      | • 0: Disable feature • 1: Enable feature                                                                                                    | 0                | No        |
|                               | the Service feature und conditions  Update applica allowe The fe re-ena Update  Enabli Suppo | ing or installing new ations using installers d by Trusted Updater. ature is automatically bled after the Trusted er process is complete ng Windows Update |                  |           |
| USR_DEBUGLO<br>G_ENABLE       | Enable debug<br>log in user<br>session                                                       | O: Disable debug log  T: Enable debug log  Og                                                                                                    | 0                | No        |
| USR_DEBUGLO<br>GLEVEL         | Debug level in user session                                                                  | 273                                                                                                    | 273              | No        |

| Key                        | Description                                                   | Possible Values                                                               | Default<br>Value | Encrypted |
|----------------------------|---------------------------------------------------------------|-------------------------------------------------------------------------------|------------------|-----------|
| SRV_DEBUGLO<br>G_ENABLE    | Enable debug<br>log in service<br>session                     | O: Disable debug log  T: Enable debug log  Og  Og  Og  Og  Og  Og  Og  Og  Og | 0                | No        |
| SRV_DEBUGLO GLEVEL         | Debug level in service session                                | • 273                                                                         | 273              | No        |
| FW_USR_DEBU<br>GLOG        | Enable debug<br>log in user<br>session of<br>firewall         | O: Disable debug log  T: Enable debug log  Og                                 | 0                | No        |
| FW_USR_DEBU<br>GLOG_LEVEL  | Debug level in user session of firewall                       | number                                                                        | 273              | No        |
| FW_SRV_DEBU<br>GLOG_ENABLE | Enable debug<br>log in service<br>session of<br>firewall      | O: Disable debug log  T: Enable debug log                                     | 0                | No        |
| FW_SRV_DEBU<br>GLOG_LEVEL  | Debug level in service session of firewall                    | number                                                                        | 273              | No        |
| BM_SRV_DEBU<br>GLOG_ENABLE | Enable debug<br>log of Behavior<br>Monitoring Core<br>service | O: Disable debug log  T: Enable debug log                                     | 0                | No        |
| BM_SRV_DEBU<br>GLOG_LEVEL  | Debug level of<br>Behavior<br>Monitoring Core<br>service      | • 51                                                                          | 51               | No        |

| Key                                       | Description                                                                                                    | Possible Values                                                               | Default<br>Value | Encrypted |
|-------------------------------------------|----------------------------------------------------------------------------------------------------|-------------------------------------------------------------------------------|------------------|-----------|
| INTELLIGENT<br>_RUNTIME_LE<br>ARNING      | The agent will allow runtime execution files that are generated by applications on the Approved List                                                                             | • O: Disable • 1: Enable                                                      | o                | No        |
| ACTIVEUPDAT<br>E_SOURCE                   | Used to specify<br>the<br>ActiveUpdate<br>source                                                                                                    | https://txse-<br>p.activeupdate.trend<br>micro.com/ activeupdate<br>(Default) | <empty></empty>  | No        |
| ALLOW_NON_<br>MASS_STORAG<br>E_USB_DEVICE | Allow some drivers (e.g. Touch screen/ Infrared sensor/Android mobile phone) from being loaded when those hardware devices are plugged in and storage device blocking is enable. | • 0: Disable(Default) • 1: Enable                                             | <empty></empty>  | No        |

# **EventLog Section**

Table 2-4. Setup.ini File [EVENTLOG] Section Arguments

| Key    | Description                          | Possible Values                                | Default<br>Value | Encrypted |
|--------|--------------------------------------|------------------------------------------------|------------------|-----------|
| ENABLE | Log events related to StellarEnforce | <ul><li>7: Log</li><li>O: Do not log</li></ul> | 7                | No        |

|                                      |                                                                  |                                                   |   | Local Age |
|--------------------------------------|------------------------------------------------------------------|---------------------------------------------------|---|-----------|
| LEVEL_WARNI<br>NGLOG                 | Log "Warning"<br>level events<br>related to<br>StellarEnforce    | • 7: Log • 0: Do not log                          | 7 | No        |
| LEVEL_INFOR<br>MATIONLOG             | Log "Information" level events related to StellarEnforce         | • 7: Log • 0: Do not log                          | 0 | No        |
| BLOCKEDACCE<br>SSLOG                 | Log files blocked<br>by StellarEnforce                           | <ul> <li>7: Log</li> <li>O: Do not log</li> </ul> | 1 | No        |
| APPROVEDACC<br>ESSLOG                | Log files<br>approved by<br>StellarEnforce                       | • 7: Log • 0: Do not log                          | 7 | No        |
| APPROVEDAC C ESSLOG_TRU S TEDUPDATER | Log Trusted<br>Updater<br>approved access                        | • 7: Log • 0: Do not log                          | 7 | No        |
| APPROVEDAC C ESSLOG_TRU STEDHASH     | Log Trusted<br>Hash approved<br>access                           | • 7: Log • 0: Do not log                          | 7 | No        |
| APPROVEDAC C ESSLOG_DLL DRIVER       | Log DLL/Driver approved access                                   | • 7: Log • 0: Do not log                          | 0 | No        |
| APPROVEDAC C ESSLOG_EXC EPTIONPATH   | Log Application<br>Lockdown<br>exception path<br>approved access | • 7: Log • 0: Do not log                          | 7 | No        |
| APPROVEDAC C ESSLOG_TRU STEDCERT     | Log Trusted<br>Certifications<br>approved access                 | • 7: Log • 0: Do not log                          | 7 | No        |

| one Networks StellarEnf                    | orce™ 1.2 Agent Installa                         | tion G | Guide                 |   |    |
|--------------------------------------------|--------------------------------------------------|--------|-----------------------|---|----|
| APPROVEDAC C ESSLOG_WRI T EPROTECTIO N     | Log Write<br>Protection<br>approved access       |        | 7: Log  O: Do not log | 1 | No |
| SYSTEMEVENT<br>LOG                         | Log events related to the system                 |        | 7: Log O: Do not log  | 7 | No |
| SYSTEMEVEN T LOG_EXCEPTI ONPATH            | Log exceptions<br>to Application<br>Lockdown     |        | 7: Log O: Do not log  | 7 | No |
| SYSTEMEVEN T LOG_WRITEP ROTECTION          | Log Write<br>Protection<br>events                |        | 7: Log O: Do not log  | 7 | No |
| LISTLOG                                    | Log events<br>related to the<br>Approved list    |        | 7: Log O: Do not log  | 1 | No |
| USBMALWAR<br>EP<br>ROTECTIONL<br>OG        | Log events that trigger USB Malware Protection   |        | 7: Log O: Do not log  | 7 | No |
| EXECUTIONPR<br>EVENTIONLOG                 | Log events that trigger Execution Prevention     |        | 7: Log  O: Do not log | 7 | No |
| NETWORKVIR U SPROTECTIO NLOG               | Log events that trigger Network Virus Protection |        | 7: Log O: Do not log  | 7 | No |
| INTEGRITYMO<br>NITORINGLOG<br>_FILECREATED | Log file and folder created events               |        | 7: Log O: Do not log  | 1 | No |

|                                            |                                          |                      |   | Lucai Ageii |
|--------------------------------------------|------------------------------------------|----------------------|---|-------------|
| INTEGRITYMO NITORINGLOG _FILEMODIFIED      | Log file modified events                 | 7: Log O: Do not log | 7 | No          |
| INTEGRITYMO NITORINGLOG _FILEDELETED       | Log file and folder deleted events       | 7: Log O: Do not log | 7 | No          |
| INTEGRITYMO NITORINGLOG _FILERENAME D      | Log file and folder renamed events       | 7: Log O: Do not log | 7 | No          |
| INTEGRITYMO NITORINGLOG _REGVALUEMO DIFIED | Log registry<br>value modified<br>events | 7: Log O: Do not log | 7 | No          |

| Key                                       | Description                                       | Possible Values          | Default<br>Value | Encrypted |
|-------------------------------------------|---------------------------------------------------|--------------------------|------------------|-----------|
| INTEGRITYMO NITORINGLOG _REGVALUEDE LETED | Log registry<br>value deleted<br>events           | • 1: Log • 0: Do not log | 7                | No        |
| INTEGRITYMO NITORINGLOG _REGKEYCREA TED   | Log registry key created events                   | • 1: Log • 0: Do not log | 7                | No        |
| INTEGRITYMO NITORINGLOG _REGKEYDELE TED   | Log registry key<br>deleted events                | • 7: Log • 0: Do not log | 7                | No        |
| INTEGRITYMO NITORINGLOG _REGKEYRENA MED   | Log registry key renamed events                   | • 7: Log • 0: Do not log | 7                | No        |
| DEVICECONTR<br>OLLOG                      | Log events<br>related to device<br>access control | • 7: Log • 0: Do not log | 7                | No        |

#### **Server Section**

Table 2-5. Setup.ini File [SERVER] Section Arguments

| Key      | Description      | Possible Values         | Default<br>Value | Encrypted |
|----------|------------------|-------------------------|------------------|-----------|
| HOSTNAME | Server host name | <host_name></host_name> | <empty></empty>  | No        |

| PORT_FAST | Server listen<br>port for fast<br>lane | 1- 65535                                                      | <empty></empty> | No |
|-----------|----------------------------------------|---------------------------------------------------------------|-----------------|----|
| CERT      | Certificate filename                   | <pre><certificate_file_nam e=""></certificate_file_nam></pre> | <empty></empty> | No |

### **Agent Section**

The following table lists the commands available for setup.ini. If no value is specified in the setup file, the default value will be used.

Table 2-6. Setup.ini File [AGENT] Section Arguments

| Key      | Description                                                                          | Possible Values                                                        | Default<br>Value | Encrypted |
|----------|--------------------------------------------------------------------------------------|------------------------------------------------------------------------|------------------|-----------|
| PORT     | Agent listening port                                                                 | 1- 65535                                                               | <empty></empty>  | No        |
| FIXED_IP | Set the agent IP<br>address to<br>communcate<br>with the<br>StellarEnforce<br>server | <ul> <li>A.B.C.D/E</li> <li>A,B,C,D: 0~255</li> <li>E: 1~32</li> </ul> | <empty></empty>  | No        |

#### **Maintenance Mode Section**

Table 2-7. Setup.ini File [MAINTENANCEMODE] Section Arguments

| Key                 | Description                                                       | Possible Values        | Default<br>Value | Encrypted |
|---------------------|-------------------------------------------------------------------|------------------------|------------------|-----------|
| ENABLE_DURA<br>TION | Start<br>maintenance<br>mode with this<br>duration<br>immediately | O - 999<br>Unit: Hours | 0                | No        |

| Key  | Description                                       | Possible Values                                                                                                    | Default<br>Value | Encrypted |
|------|---------------------------------------------------|----------------------------------------------------------------------------------------------------|------------------|-----------|
|      | after the install<br>process is<br>finished       |                                                                                                    |                  |           |
| SCAN | Enable file scanning after the maintenance period | O: No scan (default)  I: Quarantine  StellarEnforce scans files that are created, executed, or modified during the maintenance period and quarantine detected files  It is all stellarEnforce scans files that are created, executed, or modified during the maintenance period and adds these files (including files that are detected as malicious) to the Approved List | 0                | No        |

# **Message Section**

Table 2-8. Setup.ini File [MESSAGE] Section Arguments

| Key                     | Description                                                                                                    | Possible Values     | Default<br>Value | Encrypted |
|-------------------------|----------------------------------------------------------------------------------------------------|---------------------|------------------|-----------|
| INITIAL_RETR Y_INTERVAL | Starting interval, in seconds, between attempts to resend an event to StellarOne  This interval doubles in size for each unsuccessful attempt, until it exceeds the MAX_RETRY_I N  TERVAL value | · 0 ~<br>2147483647 | 120              | No        |
| MAX_RETRY_IN<br>TERVAL  | Maximum interval, in seconds, between attempts to resend events to StellarOne                                                                                                    | · 0 ~<br>2147483647 | 7680             | No        |

# **MessageRandomization Section**

The following table lists the commands available for setup.ini. If no value is specified in the setup file, the default value will be used.

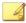

#### Note

StellarEnforce agents respond as soon as possible to direct requests from StellarOne. For details, refer to Applying Message Time Groups in the StellarEnforce Administrator's Guide.

Table 2-9. Setup.ini File [MESSAGERANDOMIZATION] Section Arguments

| Key                 | Description                                                                | Possible Values | Default<br>Value | Encrypted |
|---------------------|----------------------------------------------------------------------------|-----------------|------------------|-----------|
| TOTAL_GROUP_<br>NUM | Number of groups controlled by the server                                  | 0-2147483646    | 0                | No        |
| OWN_GROUP_IN DEX    | Index of group<br>which this agent<br>belongs to                           | 0-2147483646    | 0                | No        |
| TIME_PERIOD         | Maximum<br>amount of time<br>agents have to<br>upload data (in<br>seconds) | 0-2147483647    | 0                | No        |

# **Proxy Section**

Table 2-10. Setup.ini File [PROXY] Section Arguments

| Key      | Description     | Possible Values                                                                                                    | Default<br>Value | Encrypted |
|----------|-----------------|----------------------------------------------------------------------------------------------------|------------------|-----------|
| MODE     | Proxy mode      | <ul> <li>O: No proxy used</li> <li>T: Proxy used with manual settings</li> <li>2: Proxy used with settings retrieved from Internet Explorer automatically</li> </ul> | 0                | No        |
| HOSTNAME | Proxy host name | <host_name></host_name>                                                                                                    | <empty></empty>  | No        |

| Key      | Description     | Possible Values         | Default<br>Value | Encrypted |
|----------|-----------------|-------------------------|------------------|-----------|
| PORT     | Proxy port      | 1- 65535                | <empty></empty>  | No        |
| USERNAME | Proxy user name | <user_name></user_name> | <empty></empty>  | No        |
| PASSWORD | Proxy password  | <password></password>   | <empty></empty>  | No        |

#### **Prescan Section**

Table 2-11. Setup.ini File [PRESCAN] Section Arguments

| Key               | Description                                                       | Possible Values                                                                                                    | Default<br>Value | Encrypted |
|-------------------|-------------------------------------------------------------------|----------------------------------------------------------------------------------------------------|------------------|-----------|
| IGNORE_THRE AT    | Cancel installation after detecting malware threat during prescan | O: Cancel     T: Continue     installation after     detecting     malware threat     during prescan     2: Continue     installation when     no malware is     detected, or after     all detected     malware is     cleaned, deleted,     or quarantined     successfully     without a system     reboot | 2                | No        |
| REPORT_FOLD<br>ER | An absolute folder path where prescan                             | <ul><li><folder_path></folder_path></li><li><empty>:     Defaults to</empty></li></ul>                                                                                                    | <empty></empty>  | No        |

| Key       | Description                                                                                                    | Possible Values                                                                                                    | Default<br>Value | Encrypted |
|-----------|----------------------------------------------------------------------------------------------------|----------------------------------------------------------------------------------------------------|------------------|-----------|
|           | result reports are saved                                                                                                    | %windir%\temp<br>\prescan\log                                                                                                    |                  |           |
| SCAN_TYPE | The type of scan executed during silent installation  Note The selected value is used as the default value for a UI installati on. | <ul> <li>Full: Scan all folders on the endpoint</li> <li>Quick: Scans the following folders:         <ul> <li>Fixed root drives</li> <li>For example:</li> <li>C:\</li> <li>System root folder</li> <li>For example,</li> <li>Windows</li> </ul> </li> <li>System folder</li> <li>For example,</li> <li>Windows</li> <li>System</li> <li>System</li> <li>System</li> <li>C:\Windows\System</li> <li>System32 folder</li> <li>C:\Windows</li> <li>System32</li> <li>Driver folder</li> </ul> | Full             | No        |

| Key | Description | Possible Values                                                                    | Default<br>Value | Encrypted |
|-----|-------------|------------------------------------------------------------------------------------|------------------|-----------|
|     |             | For example, c:\Window s \System32 \Drivers                                        |                  |           |
|     |             | <ul> <li>Temp folder</li> </ul>                                                    |                  |           |
|     |             | For example, c:\Users \Trend \AppData \Local \Temp                                 |                  |           |
|     |             | <ul> <li>Desktop<br/>folder<br/>including<br/>sub folders<br/>and files</li> </ul> |                  |           |
|     |             | For<br>example,<br>c:\Users<br>\Trend<br>\Desktop                                  |                  |           |
|     |             | Specific: Scan folders specified with SPECIFIC_FOLD ERentries                      |                  |           |

| Key                      | Description                                                                             | Possible Values                                                                                                    | Default<br>Value | Encrypted |
|--------------------------|-----------------------------------------------------------------------------------------|----------------------------------------------------------------------------------------------------|------------------|-----------|
| COMPRESS_LA<br>YER       | The number of<br>compressed<br>layers to scan<br>when a<br>compressed fileis<br>scanned | <ul> <li>O: Do not scan compressed files</li> <li>1-20: Scan up to the specified number of layers of a compressed file</li> </ul> | 2                | No        |
| MAX_FILE_SIZ<br>E        | The largest file allowed for scan                                                       | O: Scan files of any sizes  1 - 9999: Only scan files equalto or smaller than the specified size (MB)                             | 0                | No        |
| SCAN_REMOVAB<br>LE_DRIVE | Scan removable drives                                                                   | <ul> <li>O: Do not scan removable drives</li> <li>7: Scan removable drives</li> </ul>                                             | 0                | No        |

| Key             | Description                                    | Possible Values                                                                                                    | Default<br>Value | Encrypted |
|-----------------|------------------------------------------------|----------------------------------------------------------------------------------------------------|------------------|-----------|
| SPECIFIC_FOLDER | An absolute folder path toscan when            | <folder_path></folder_path>                                                                                            | <empty></empty>  | No        |
|                 | thescan type is<br>[Specific]                  | Multiple folders can<br>be specified by<br>creating new entries<br>whose name starting<br>with<br>SPECIFIC_FOLDER      |                  |           |
|                 |                                                | Every entry name needs to be unique                                                                                    |                  |           |
|                 |                                                | For example:                                                                                                    |                  |           |
|                 |                                                | SPECIFIC_FOLDER=c<br>:\folder1                                                                                         |                  |           |
|                 |                                                | SPECIFIC_FOLDER2=<br>c:\folder2                                                                                        |                  |           |
|                 |                                                | SPECIFIC_FOLDER3=<br>c:\folder3                                                                                        |                  |           |
| EXCLUDED_FILE   | An absolute file path to exclude from scanning | <file_path> Multiple files can be specified by creating new entries whose name starting with EXCLUDED_FILE</file_path> | <empty></empty>  | No        |
|                 |                                                | Every entry name needs to be unique                                                                                    |                  |           |
|                 |                                                | For example:                                                                                                    |                  |           |
|                 |                                                | EXCLUDED_FILE=c:\<br>file1·exe                                                                                         |                  |           |
|                 |                                                | EXCLUDED_FILE2=c:<br>\file2·exe                                                                                        |                  |           |
|                 |                                                | EXCLUDED_FILE3=c:                                                                                                    |                  |           |

| Key                    | Description                              | Possible Values                                                                                                    | Default<br>Value | Encrypted |
|------------------------|------------------------------------------|----------------------------------------------------------------------------------------------------|------------------|-----------|
| EXCLUDED_FOL           | An absolute folder path toexclude        | <folder_path></folder_path>                                                                                                    | <empty></empty>  | No        |
| DER                    | fromscanning                             | Multiple folders can<br>be specified by<br>creating new entries<br>whose name starting<br>with<br>EXCLUDED_FOLDER                                      |                  |           |
|                        |                                          | Every entry name needs to be unique                                                                                                    |                  |           |
|                        |                                          | For example:                                                                                                    |                  |           |
|                        |                                          | EXCLUDED_FOLDER=c:\file1                                                                                                    |                  |           |
|                        |                                          | EXCLUDED_FOLDER2=                                                                                                    |                  |           |
|                        |                                          | c:\file2                                                                                                    |                  |           |
|                        |                                          | EXCLUDED_FOLDER3=<br>c:\file3                                                                                                    |                  |           |
| EXCLUDED_EXT<br>ENSION | A file extensionto exclude from scanning | <pre><file_extension> Multiple extensions can be specified by creating new entries whose name starting with EXCLUDED_EXTENSIO N</file_extension></pre> | <empty></empty>  | No        |
|                        |                                          | Every entry name needs to be unique                                                                                                    |                  |           |
|                        |                                          | For example:                                                                                                    |                  |           |
|                        |                                          | EXCLUDED_EXTENSIO<br>N=bmp                                                                                                    |                  |           |
|                        |                                          | EXCLUDED_EXTENSIO                                                                                                    |                  |           |
|                        |                                          | N2=png                                                                                                    |                  |           |

| Key                | Description                                    | Possible Values                                                                                                    | Default<br>Value | Encrypted |
|--------------------|------------------------------------------------|----------------------------------------------------------------------------------------------------|------------------|-----------|
| PRESCANCLEAN<br>UP | Attempt to clean detected files during prescan | O: No action  T: Clean, or delete if the clean action is unsuccessful  C: Clean, or quarantine if the clean action is unsuccessful  C: Clean, or ignore if the clean action is unsuccessful | 2                | No        |
| FORCE_PRESCAN      | Perform a prescan<br>beforeinstallation        | • O: Disable • 7: Enable                                                                                                    | 0                | No        |

#### **BlockNotification Section**

The following table lists the notification commands available for setup.ini. If no value is specified in the setup file, the default value will be used.

See *Property Section on page 2-18* for more information.

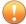

#### **Important**

To enable the feature, make sure to also enable the display for system tray icons and notifications. See *NO\_SYSTRAY* in this table for details.

Table 2-12. Setup.ini File [BlockNotification] Section Arguments

| Key               | Description                                                                                            | Possible<br>Values                                 | Default<br>Value | Encrypted |
|-------------------|----------------------------------------------------------------------------------------------------|----------------------------------------------------|------------------|-----------|
| ENABLE            | Display notifications<br>on managed endpoints<br>when StellarEnforce<br>blocks an unapproved<br>file   | • 0: Disable • 1: Enable                           | 0                | No        |
| ALWAYS_ON_T<br>OP | Display the file blocking notification on top of other screens                                         | • 0: Disable • 1: Enable                           | 1                | No        |
| SHOW_DETAILS      | Display file name, file path, and event time in the notification                                       | • 0: Disable • 1: Enable                           | 1                | No        |
| AUTHENTICATE      | Authenticate the user<br>by requesting the<br>administrator<br>password when closing<br>a notification | • 0: Disable • 1: Enable                           | 7                | No        |
| TITLE             | Notification title                                                                                     | <notification_titl e=""></notification_titl>       | <empty></empty>  | No        |
| MESSAGE           | Notification content                                                                                   | <notification_co<br>ntent&gt;</notification_co<br> | <empty></empty>  | No        |

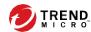

# Chapter 3

# **Agent Configuration File Deployment**

This chapter describes the deployment of settings to multiple TXOne StellarEnforce agents using an Agent Configuration File.

### **Deployment for Standalone Agents**

Agents installed in *Standalone* mode are not managed by a TXOne StellarEnforce Central Console server. To manually deploy a single configuration to multiple *Standalone* agents, use an agent configuration file.

### **Exporting or Importing a Configuration File**

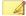

#### Note

TXOne StellarEnforce encrypts the configuration file before export. Users must decrypt the configuration file before modifying the contents.

#### **Procedure**

- Open the TXOne StellarEnforce console using the desktop icon (if available) or the Start menu by clicking All Programs > TXOne StellarEnforce.
- **2.** Provide the password and click **Log On**.
- Click the Settings menu item to access the Export/Import Settings section.

To export the configuration file as a database (.xen) file:

- a. Click **Export Settings**, and choose the location to save the file.
- b. Provide a filename, and click **Save**.

To import the configuration file as a database (.xen) file:

- a. Click **Import Settings**, and locate the database file.
- b. Select the file, and click **Open**.

TXOne StellarEnforce overwrites the existing configuration settings with the settings in the database file.

### **Deployment using StellarOne**

Agents installed in *Managed* mode are managed by a StellarOne server, which can issue remote commands to all managed agents. To deploy agent configuration settings to multiple managed agents, launch the StellarOne web console and use the **Send Command** menu located on the **Agent Management** screen.

### **Remotely Exporting Agent Settings**

You can remotely obtain agent configuration settings and Approved Lists by exporting and downloading them from the StellarOne.

#### **Procedure**

- 1. Click **Agents** > **StellarEnforce** from the StellarOne.
  - The **Agent Management** screen appears.
- 2. Select a target endpoint.
- 3. Click **Import / Export** and select one of the following:
  - · Import Approved List
  - · Import Agent Configuration

The StellarOne will issue the command. Progress can be viewed from the pop-up **Details** window.

4. To export settings, repeat the above steps, instead selecting either **Export Approved List** or **Export Agent Configuration**.

When the exports are complete, you will be confirmed by this message on the top of the screen:

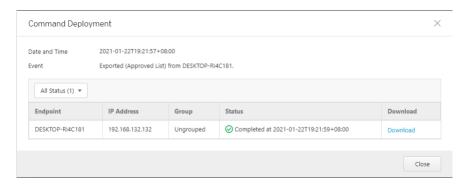

5. Click **View Details** to download the exported settings.

### **Remotely Importing Agent Settings**

You can remotely apply new agent settings to agents from StellarOne. This feature allows you to:

- Remotely overwrite agent configurations
- Remotely overwrite Approved Lists
- Remotely add approved items to Approved Lists

#### **Procedure**

- 1. Prepare a customized agent configuration file or Approved List.
  - a. Export and download an agent configuration file or Approved List.
  - b. Customize the downloaded file.

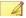

#### Note

To ensure successful import, verify that the file to import meets the following requirements:

- File is in the CSV format and uses UTF-8 encoding
- For Approved List, maximum file size supported is 20 MB
- For agent configuration file, maximum file size supported is 1 MB
- 2. Click **Agents** from the StellarOne console.

The **Agent Management** screen appears.

- **3.** To import the customized file to agents, follow the steps below.
  - a. From the Endpoint column, select one or more agents.
  - b. Click **Import / Export**.
  - Select Import Approved List or Import Agent Configuration
     The import dialog will appear.
- **4.** To import the customized file to an agent group, follow the steps below.
  - a. From the left panel, select an agent group and go to Import / Export.
  - b. Select Import Approved List or Import Agent Configuration.

The import dialog will appear.

- **5.** By default, StellarOne does the following:
  - Approved List: accumulates items from the customized Approved List to the target Approved Lists. To replace the target Approved Lists with the customized Approved List, select Overwrite the existing Approved List.
  - **Agent Configuration**: overwrites the target Approved Lists with the customized Approved List.
- **6.** Click **Browse** to select the customized file.

#### 7. Click OK.

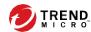

# Chapter 4

## **Local Agent Uninstallation**

This chapter describes TXOne StellarEnforce agent uninstallation procedures.

Topics in this chapter include:

• Uninstalling Agents from Windows on page 4-2

## **Uninstalling Agents from Windows**

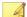

#### Note

The StellarEnforce administrator password is required to uninstall the software from the endpoint.

#### **Procedure**

1. On an endpoint with the StellarEnforce agent uninstalled, launch TXOneStellarEnforce Setup.

Depending on your operating system, do one of the following:

| Option                                             | Description                                                                               |  |
|----------------------------------------------------|-------------------------------------------------------------------------------------------|--|
| If you use one of the following                    | a. Go to <b>Start</b> > <b>Settings</b> .                                                 |  |
| windows 10 Enterprise                              | b. Depending on your version of Windows 10, locate the <b>Apps &amp; features</b> section |  |
| Windows 10 IoT Enterprise                          | under one of the following categories:                                                    |  |
| Windows 10 Professional                            | · System                                                                                  |  |
|                                                    | · Apps                                                                                    |  |
|                                                    | c. On the left pane, click <b>Apps &amp; features</b> .                                   |  |
|                                                    | d. In the list, click TXOne StellarEnforce.                                               |  |
|                                                    | e. Click <b>Uninstall</b> .                                                               |  |
| If you use one of the following operating systems: | a. Go to Start > Control Panel > Programs and Features.                                   |  |
| • Windows 7                                        | b. In the list, double-click TXOne                                                        |  |
| • Windows 8                                        | StellarEnforce.                                                                           |  |
| Windows Vista                                      |                                                                                           |  |
| Windows Server 2008                                |                                                                                           |  |
| Windows Server 2012                                |                                                                                           |  |
| Windows Server 2016                                |                                                                                           |  |

| Option                                             | Description                                              |  |  |
|----------------------------------------------------|----------------------------------------------------------|--|--|
| Windows Storage Server 2016                        |                                                          |  |  |
| Windows Server 2019                                |                                                          |  |  |
| If you use one of the following operating systems: | a. Go to Start > Control Panel > Add or Remove Programs. |  |  |
| Windows Server 2003                                | b. In the list, select TXOne StellarEnforce.             |  |  |
| Windows XP                                         | c. Click <b>Remove</b> .                                 |  |  |
| • Windows 2000                                     |                                                          |  |  |

StellarEnforce Setup opens in uninstaller mode.

- 2. After StellarEnforce Setup opens, click Next.
- 3. Provide the StellarEnforce administrator password, and click Next.
- **4.** After the software is finished uninstalling, click Finish.

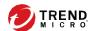

# Chapter 5

## **Technical Support**

TXOne Networks is a joint venture of Trend Micro and Moxa, and support for TXOne Networks products is provided by Trend Micro. All technical support goes through Trend Micro engineers.

Learn about the following topics:

- Troubleshooting Resources on page 5-2
- Contacting Trend Micro on page 5-3
- Sending Suspicious Content to Trend Micro on page 5-4
- Other Resources on page 5-5

4-2

### **Troubleshooting Resources**

Before contacting technical support, consider visiting the following Trend Micro online resources.

### **Using the Support Portal**

The Trend Micro Support Portal is a 24x7 online resource that contains the most up-to-date information about both common and unusual problems.

#### **Procedure**

- **1.** Go to <a href="https://success.trendmicro.com">https://success.trendmicro.com</a>.
- 2. Select from the available products or click the appropriate button to search for solutions.
- **3.** Use the **Search Support** box to search for available solutions.
- **4.** If no solution is found, click **Contact Support** and select the type of support needed.

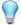

#### Tip

To submit a support case online, visit the following URL:

https://success.trendmicro.com/sign-in

A Trend Micro support engineer investigates the case and responds in 24 hours or less.

### Threat Encyclopedia

Most malware today consists of blended threats, which combine two or more technologies, to bypass computer security protocols. Trend Micro combats this complex malware with products that create a custom defense strategy.

The Threat Encyclopedia provides a comprehensive list of names and symptoms for various blended threats, including known malware, spam,malicious URLs, and known vulnerabilities.

Go to <a href="https://www.trendmicro.com/vinfo/us/threat-encyclopedia/#malware">https://www.trendmicro.com/vinfo/us/threat-encyclopedia/#malware</a> to learn more about:

- Malware and malicious mobile code currently active or "in the wild"
- Correlated threat information pages to form a complete web attack story
- Internet threat advisories about targeted attacks and security threats
- · Web attack and online trend information
- Weekly malware reports

### **Contacting Trend Micro**

In the United States, Trend Micro representatives are available by phone oremail:

| Address       | Trend Micro, Incorporated                 |  |  |
|---------------|-------------------------------------------|--|--|
|               | 225 E. John Carpenter Freeway, Suite 1500 |  |  |
|               | Irving, Texas 75062 U.S.A.                |  |  |
| Phone         | Phone: +1 (817) 569-8900                  |  |  |
|               | Toll-free: (888) 762-8736                 |  |  |
| Website       | https://www.trendmicro.com                |  |  |
| Email address | support@trendmicro.com                    |  |  |

- Worldwide support offices: <a href="https://www.trendmicro.com/us/about-us/contact/index.html">https://www.trendmicro.com/us/about-us/contact/index.html</a>
- Trend Micro product documentation: <a href="https://docs.trendmicro.com">https://docs.trendmicro.com</a>

### **Speeding Up the Support Call**

To improve problem resolution, have the following information available:

- Steps to reproduce the problem
- Appliance or network information
- Computer brand, model, and any additional connected hardware or devices
- Amount of memory and free hard disk space
- Operating system and service pack version
- Version of the installed agent
- Serial number or Activation Code
- Detailed description of install environment
- Exact text of any error message received

### **Sending Suspicious Content to Trend Micro**

Several options are available for sending suspicious content to Trend Micro for further analysis.

#### **Email Reputation Services**

Query the reputation of a specific IP address and nominate a message transfer agent for inclusion in the global approved list:

https://www.ers.trendmicro.com/

Refer to the following Knowledge Base entry to send message samples to Trend Micro:

https://success.trendmicro.com/solution/1112106

#### **File Reputation Services**

Gather system information and submit suspicious file content to TrendMicro:

https://success.trendmicro.com/solution/1059565Record

the case number for tracking purposes.

### **Web Reputation Services**

Query the safety rating and content type of a URL suspected of being a phishing site, or other so-called "disease vector" (the intentional source of Internet threats such as spyware and malware):

https://global.sitesafety.trendmicro.com/

If the assigned rating is incorrect, send a re-classification request to TrendMicro.

#### **Other Resources**

In addition to solutions and support, there are many other helpful resources available online to stay up to date, learn about innovations, and be aware of the latest security trends.

#### **Download Center**

From time to time, Trend Micro may release a patch for a reported known issue or an upgrade that applies to a specific product or service. To find outwhether any patches are available, go to:

https://www.trendmicro.com/download/

If a patch has not been applied (patches are dated), open the Readme file to determine whether it is relevant to your environment. The Readme file also contains installation instructions.

#### **Documentation Feedback**

Trend Micro always seeks to improve its documentation. If you have questions, comments, or suggestions about this or any Trend Micro document, please go to the following site:

https://docs.trendmicro.com/en-us/survey.aspx

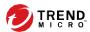

# Index

setting up, 2-10, 2-11

| A                                  | D                                   |  |
|------------------------------------|-------------------------------------|--|
| agent configuration file           | documentation, iii                  |  |
| exporting or importing, 3-2        | documentation feedback, 5-6         |  |
| agent installer                    | ,                                   |  |
| approved list, 2-10                | E                                   |  |
| command line interface, 2-13, 2-14 | Exploit Prevention, 1-3             |  |
| overview, 2-2                      |                                     |  |
| Setup.ini Agent section, 2-33      | I                                   |  |
| Setup.ini arguments, 2-18          | installation                        |  |
| Setup.ini BlockNotification        | customization, 2-17                 |  |
| section, 2-43                      | methods, 2-2                        |  |
| Setup.ini EventLog section, 2-29   |                                     |  |
| Setup.ini MessageRandomization     | N                                   |  |
| section, 2-35                      | Network Virus Protection, 2-6, 2-14 |  |
| Setup.ini Message section, 2-34    | 0                                   |  |
| Setup.ini Prescan section, 2-37    |                                     |  |
| Setup.ini Property section, 2-18,  | operating systems, 1-6              |  |
| 2-33                               | R                                   |  |
| Setup.ini Proxy section, 2-36      | requirements, 1-5                   |  |
| Setup.ini Server section, 2-32     | requirements, 1-3                   |  |
| Setup.ini use, 2-17                | S                                   |  |
| Windows Installer, 2-3             | Self Protection, 1-4                |  |
| agents, 1-2                        | StellarEnforce, 1-2                 |  |
| accounts, 1-4                      | support                             |  |
| features and benefits, 1-2         | * *                                 |  |
| operating systems, 1-6             | resolve issues faster, 5-4          |  |
| system requirements, 1-5           | system requirements, 1-5            |  |
| uninstallation, 4-2                | U                                   |  |
| upgrade preparation, 1-12          | uninstallation, 4-2                 |  |
| use overview, 1-13                 | ummstaffation, 4-2                  |  |
| Application Lockdown, 1-2          |                                     |  |
| Approved List                      |                                     |  |

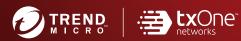

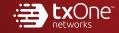

#### TREND MICRO INCORPORATED